## **Linking Assignment to Discussion Board**

This tutorial will demonstrate how to create a link to connect your assignment section to the Discussion Board. You can use this example to include forums from your Blackboard in each module.

1. Once inside your course, make sure *Edit Mode* (upper right corner) has been turned '*On*'.

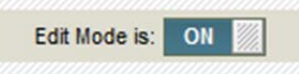

2. From your course menu on the left choose where you want to display the *Discussion Board*  Link

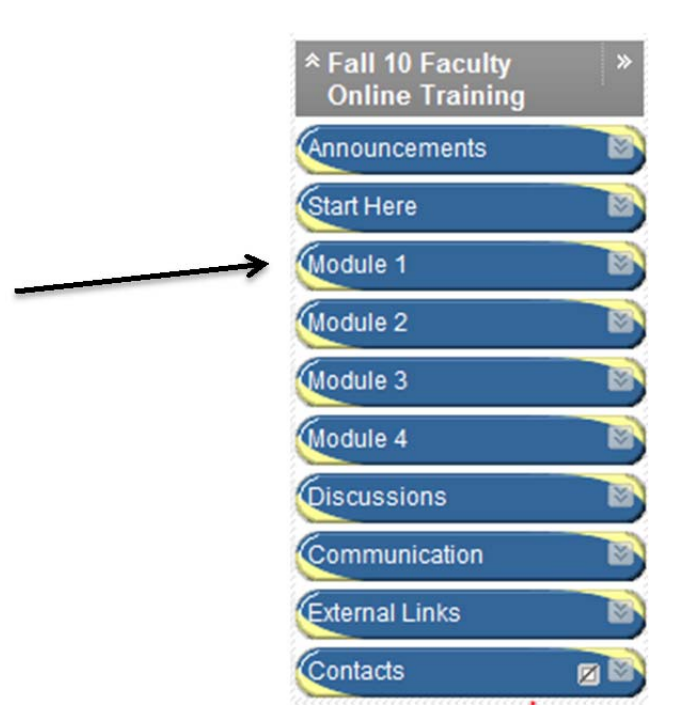

3. From the '*Add Interactive tool'* dropdown, choose '*Discussion Board'*

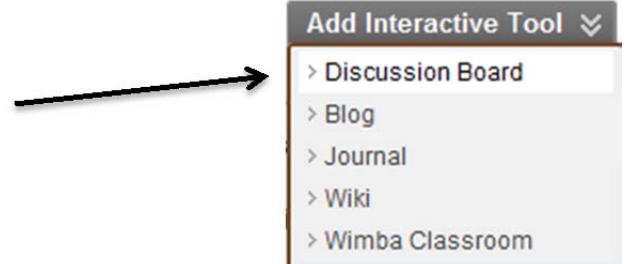

- 4. The next window will give you three options:
	- a. The first one gives you a link to the all Forums that you have on your *Discussion Board*;
	- b. the second one gives you the option specify the Forum that you would like the student to respond to;
	- c. in case you do not have the forum created yet, the third option allows you to create the forum that you would like the student to respond to.

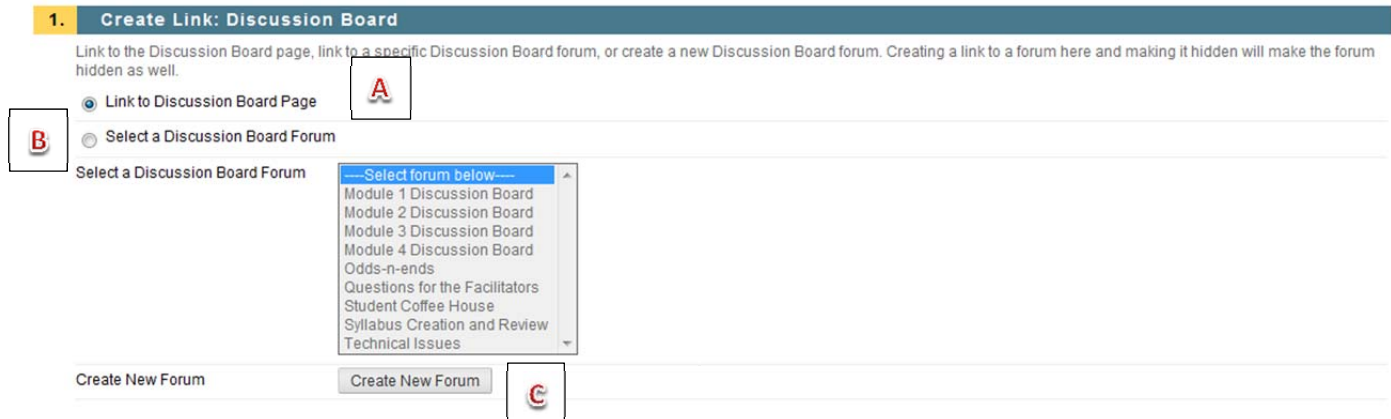

Let's go through the second option, because it requires a few extra steps.

- **Step 1**: Select the option *'Select a Discussion Board Forum'*.
- **Step 2**: Select the Forum that you created for that specific module.

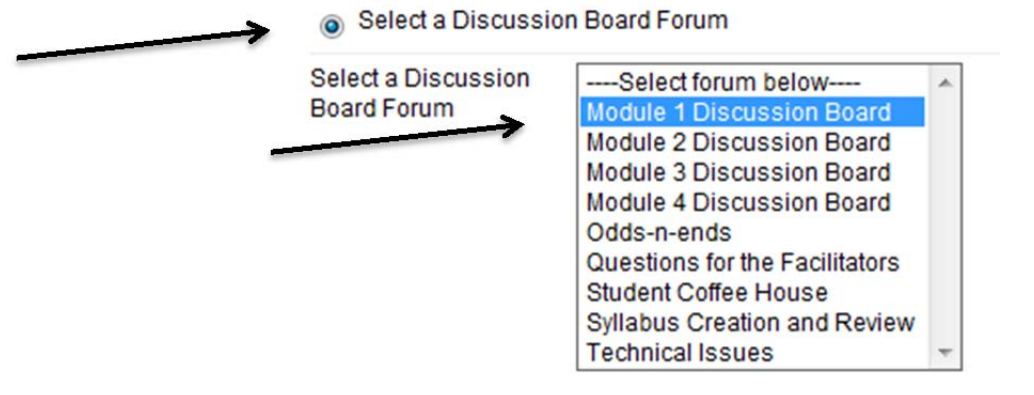

5. After you choose your option you can select '*Next*'

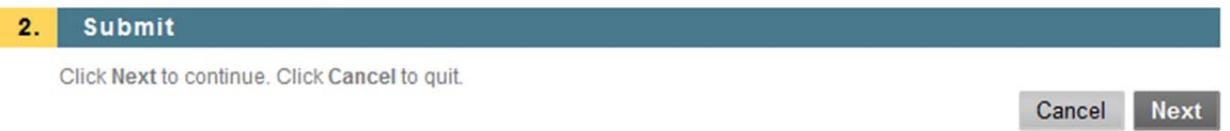

6. A new window will open and it will name the link with the same name that you named your forum. Also you can change the color, and give any additional instruction for your students on how to complete this activity. We strongly recommend you to copy and paste the text that you have on your forum.

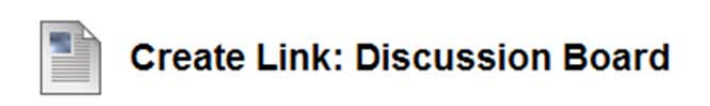

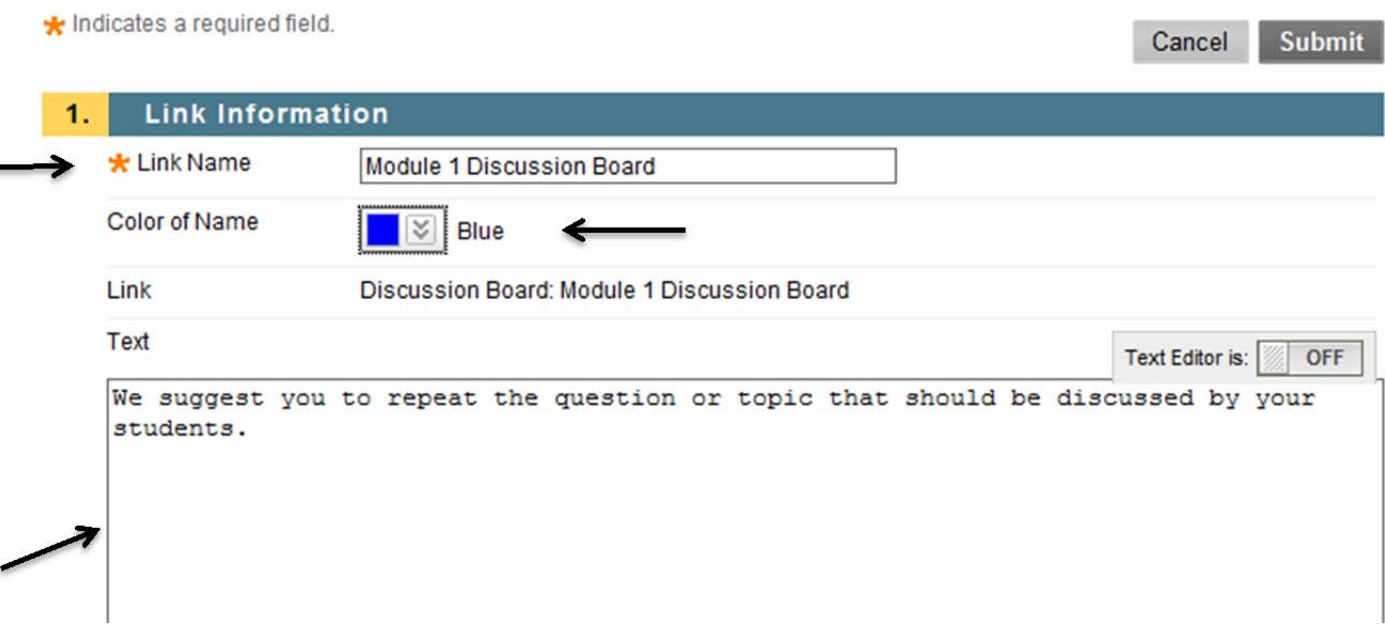

7. Make the link available to students or not, and set date and time restrictions if desire

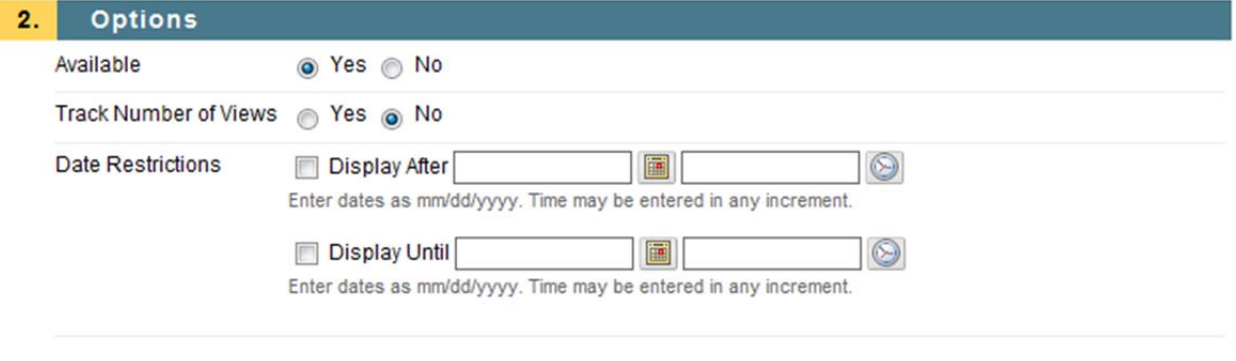

8. Click *Submit*

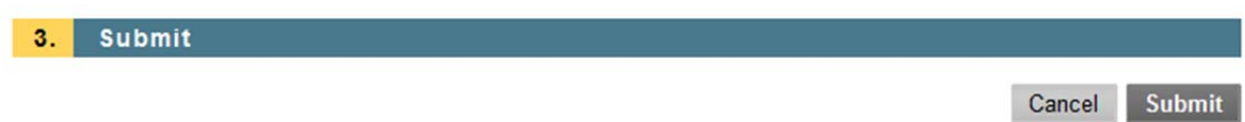

9. The new link should be now added to the module that you been working on. It will probably be located on the bottom.

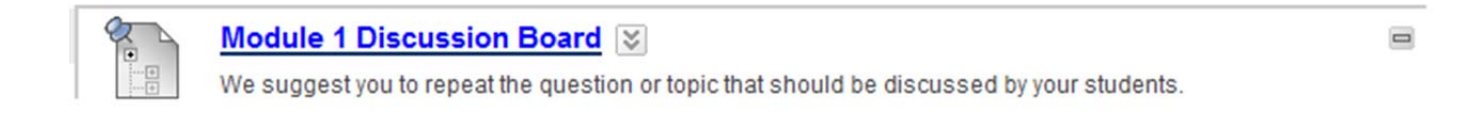